# Zoom Meetings Virtual Background

<https://support.zoom.us/hc/en-us/articles/210707503-Virtual-Background?zcid=1231>

# **Overview**

The virtual background feature allows you to display an image or video as your background during a Zoom Meeting. This feature works best with a green screen and uniform lighting, to allow Zoom to detect the difference between you and your background. Watch a [video](https://www.youtube.com/watch?v=wv_AcZkrukE) about this feature.

You can also upload your own images or videos as a virtual background. There are no size restrictions when adding your own virtual backgrounds, but we recommend cropping the image to match the aspect ratio of your camera before uploading it.

Example: If your camera is set to 16:9, an image of 1280 pixels by 720 px or 1920 pixels by 1080 pixels would work well.

#### This article covers:

- [Enabling Virtual Background](https://support.zoom.us/hc/en-us/articles/210707503-Virtual-Background?zcid=1231#h_2ef28080-fce9-4ac2-b567-dc958afab1b7)
	- [Account](https://support.zoom.us/hc/en-us/articles/210707503-Virtual-Background?zcid=1231#h_484240a7-d72b-4dac-8ba6-ac8a4945325a)
	- **[Group](https://support.zoom.us/hc/en-us/articles/210707503-Virtual-Background?zcid=1231#h_2a81c999-c48b-44b2-9c54-c4021856cdf9)**
	- [User](https://support.zoom.us/hc/en-us/articles/210707503-Virtual-Background?zcid=1231#h_a0886d8e-7a49-4053-87e8-a012459c4104)
	- [Zoom Rooms](https://support.zoom.us/hc/en-us/articles/210707503-Virtual-Background?zcid=1231#h_b8c1515f-2d99-4ab0-ac3d-b5013dc04294)
- [Using Virtual Background](https://support.zoom.us/hc/en-us/articles/210707503-Virtual-Background?zcid=1231#h_bebf36a4-c1e9-4769-9d3c-e0d01457d341)
- [Enabling Virtual Background during a Meeting](https://support.zoom.us/hc/en-us/articles/210707503-Virtual-Background?zcid=1231#h_72079fb4-b9b6-4212-a265-5f1f50d3174e)
- [Troubleshooting](https://support.zoom.us/hc/en-us/articles/210707503-Virtual-Background?zcid=1231#h_953986f6-40ec-4b2a-9070-09cc0096c62a)

# Prerequisites

### PC Requirements

- Image only without a physical green screen
	- Option 1
		- Zoom Desktop Client for PC, version 4.4.53582.0519 or higher
		- Windows 7, 8, or 10 64-bit
- 4th generation i7 quad-core or higher processor
- Option 2
	- Zoom Desktop Client for PC, version **4.5.4 (5422.0930)** or higher
	- Windows 10 64-bit
	- 6th generation Intel i5 Dual core or higher processor
	- If CPU is not i7 quadcore or higher, integrated GPU enabled and integrated GPU's graphics driver version 23.20.xx.xxxx or higher

Note: Due to issues with compatibility with Intel CPUs using the HD 620 graphics processor, devices using those processors, must use a physical green screen.

Image only with a physical green screen

- Zoom Desktop Client for PC, version 3.5.53922.0613 or higher
- Dual Core 2Ghz or Higher (i5/i7 or AMD equivalent) processor

Video or image without a physical green screen

- Zoom Desktop Client for PC, version 4.6.4 (17383.0119) or higher
- Windows 7, 8, or 10 64-bit
- Supported processor
	- 6th generation i5 quad-core or higher, except u-series
	- 4th generation i7 quad-core or higher
	- Any processor with a logical core of 8 or higher and frequency of 3.0GHz or higher

Video or image with a physical green screen

- Zoom Desktop Client for PC, version 4.6.4 (17383.0119) or higher
- Windows 7, 8, or 10 64-bit
- Supported processor
	- 6th generation i5 dual-core or higher processor, except atom and y-series
	- i5 quad-core or higher processor
	- Any processor with a logical core of 6 or higher and a frequency of 3.0GHz or higher

### Mac Requirements

Image only without a physical green screen

- Zoom Desktop Client for Mac, 4.6.0 (13614.1202) or higher
- 4th generation i7 quad-core or higher processor
- 6th generation i5 dual-core or higher processor

Note: 6th generation i5 dual-core processor, requires MacOS 10.14 or higher

#### Image only with a physical green screen

- Zoom Desktop Client for Mac, version 3.5.53922.0613 or higher
- Dual Core 2Ghz or Higher (i5/i7 or AMD equivalent) processor

#### Image or video without a physical green screen

- Zoom Desktop Client for Mac, version 4.6.4 (17383.0119) or higher
- macOS 10.9 or later
- Supported processor
	- i5 quad-core or higher
	- 6th generation i7 dual-core or higher, with macOS 10.14 or later
	- Any processor with a physical core of 8 or higher

#### Image or video with a physical green screen

- Zoom Desktop Client for Mac, version 4.6.4 (17383.0119) or higher
- macOS 10.9 or later
- Supported processor
	- 6th generation i5 dual-core or higher processor, except atom and y-series
	- i5 quad-core or higher processor
	- Any processor with a physical core of 8 or higher

### Linux Requirements

- Zoom Desktop Client for Linux, version 2.0.91373.0502 or higher
- Dual Core 2Ghz or Higher (i5/i7 or AMD equivalent) processor
- A physical green screen

### iOS requirements

- Zoom Mobile App for iOS, version 4.1.27541.0627 or higher
	- $\bullet$  iPhone 8, 8+, or X

iPad Pro and the 5th and 6th generation iPad 9.7

### Zoom Room requirements

- PC: 4.6.0 (1193.1215) or higher
- MacOS: 4.6.0 (1696.1216) or higher
- A physical green screen

### Recommended

- To achieve the best virtual background effect, Zoom recommends using a solid color background, preferably green. Recommended green screens from [Webaround](https://thewebaround.com/) or [Amazon.](https://www.amazon.com/Fotodiox-Collapsible-Chromakey-Background-Support/dp/B003Y2KSC6/)
- **I** Higher quality cameras result in a better virtual background. See [camera recommendations](https://support.zoom.us/hc/en-us/articles/201362023-System-Requirements-for-PC-and-Mac) for details.
- Use uniform lighting and color.
- Do not wear clothing that is the same color as the virtual background.
- A background image with an aspect ratio of 16:9 and minimum resolution of 1280 by 720 pixels. Sources for royalty-free images: [Pexels,](https://www.pexels.com/) [Unsplash,](https://unsplash.com/) [Pixabay.](https://pixabay.com/)
- A video (MP4 or MOV file) with a minimum resolution of 480 by 360 pixels (360p) and a maximum resolution of 1920 by 1080 pixels (1080p).

# Enabling Virtual Background

### Account

To enable the Virtual Background feature for all members of your organization:

- 1. Sign in to the Zoom web portal as an administrator with permission to edit Account settings, and click Account Settings.
- 2. Navigate to the Virtual Background option on the Meeting tab and verify that the setting is enabled.

Note: If the setting is disabled, click the Status toggle to enable it. If a verification dialog displays, choose Turn

On to verify the change.

#### **Virtual background**

Allow users to replace their background with any selected image. Choose or upload an image in the Zoom Desktop application settings.

3. (Optional) If you want to make this setting mandatory for all users in your account, click the lock icon, and then click Lock to confirm the setting.

Note: Users must logout of the Zoom Desktop Client and login to it again for this setting to take affect.

### Group

To enable the Virtual Background feature for all members of a specific group:

- 1. Sign in to the Zoom web portal as an administrator with permission to edit user groups.
- 2. Click Group Management.
- 3. Click the name of the group, then click the Settings tab.
- 4. Navigate to the Virtual Background option on the Meeting tab and verify that the setting is enabled.

#### Notes:

- If the setting is disabled, click the Status toggle to enable it. If a verification dialog displays, choose Turn On to verify the change.
- If the setting is grayed out, it has been locked at the Account level, and needs to be changed at that level.

#### **Virtual background**

Allow users to replace their background with any selected image. Choose or upload an image in the Zoom Desktop application settings.

5. (Optional) If you want to make this setting mandatory for all users in this group, click the lock icon, and then click Lock to confirm the setting.

Note: Users must logout of the Zoom Desktop Client and login to it again for this setting to take affect.

### User

To enable the Virtual Background feature for your own use:

- 1. Sign in to the Zoom web portal.
- 2. Click My Meeting Settings, if you are an account administrator or Meeting Settings, if you are an account member.
- 3. Navigate to the Virtual Background option on the Meeting tab and verify that the setting is
	- enabled.

### **Virtual background**

Allow users to replace their background with any selected image. Choose or upload an image in the Zoom Desktop application settings.

### Notes:

- If the setting is disabled, click the Status toggle to enable it. If a verification dialog displays, choose Turn On to verify the change.
- If the option is grayed out, it has been locked at either the Group or Account level, and you will need to contact your Zoom administrator.

Note: You must logout of the Zoom Desktop Client and login to it again for this setting to take affect.

### Zoom Rooms

To enable virtual backgrounds for your Zoom Rooms:

- 1. Sign in to the Zoom web portal as an admin.
- 2. Navigate to the Zoom Rooms page and click Account Settings.
- 3. Toggle the Virtual Background with Greenscreen option.
- 4. Click Upload Image to add more background choices to the default library.

Note: You can use [location hierarchy](https://support.zoom.us/hc/en-us/articles/115000342983) if you only want to enable this feature for specific Zoom Rooms.

## Using Virtual Background

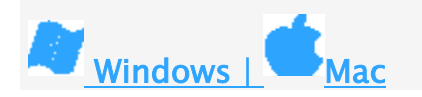

1. Sign in to the [Zoom desktop client.](https://support.zoom.us/hc/en-us/articles/360032812931)

2. Click your profile picture then click Settings.

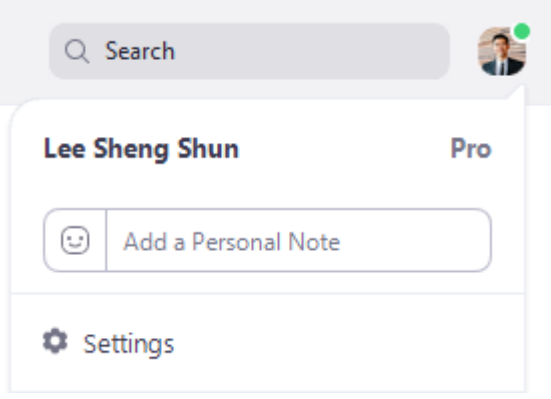

#### 3. Select Virtual Background.

Note: If you do not have the Virtual Background tab and you have enabled it on the web portal, sign out of the

Zoom Desktop Client and sign in again.

Virtual Background

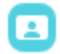

- 4. Check I have a green screen if you have a physical green screen set up. You can then click on your video to select the correct color for the green screen.
- 5. Click on an image to select the desired virtual background or add your own image by clicking + and choosing if you want to upload an image or a video.

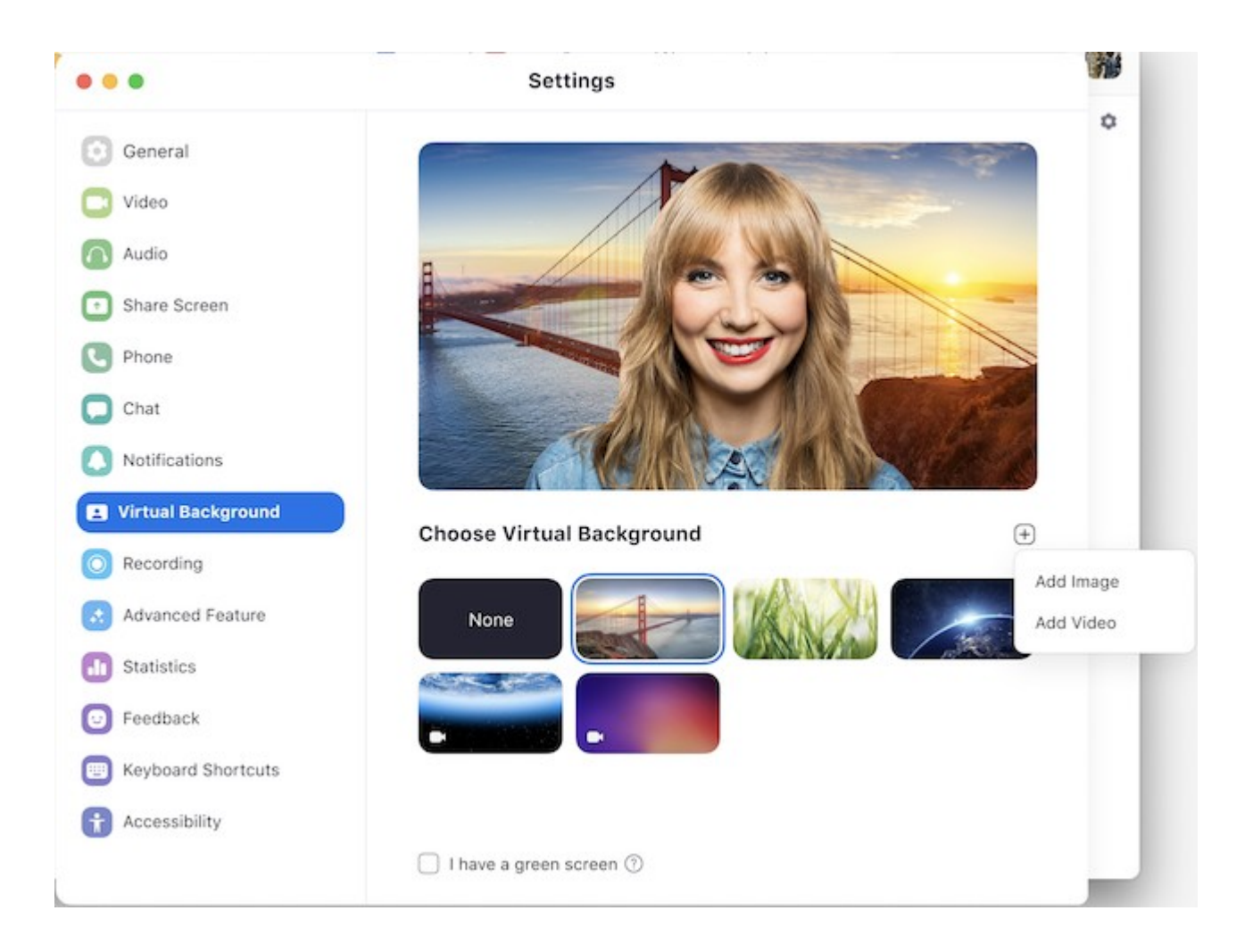

If prompted, click Download to download the package for virtual background without a green screen.

To enable smart virtual background, download the smart virtual background package. You only need to download it once.

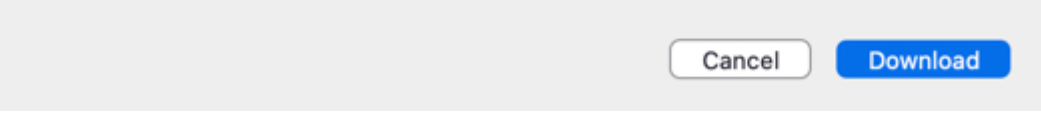

#### Notes:

- Ensure that you are using a solid background color.
- After you select an option, that virtual background will display during your meetings.
- To disable Virtual Background, choose the option None.

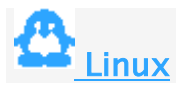

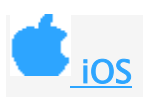

# Enabling Virtual Background during a Meeting

If you have already enabled virtual background, you can turn it on during a meeting.

#### Zoom Desktop Client

- 1. In a Zoom meeting click the  $\wedge$  arrow next to Start/Stop Video.
- 2. Click Choose a virtual background...

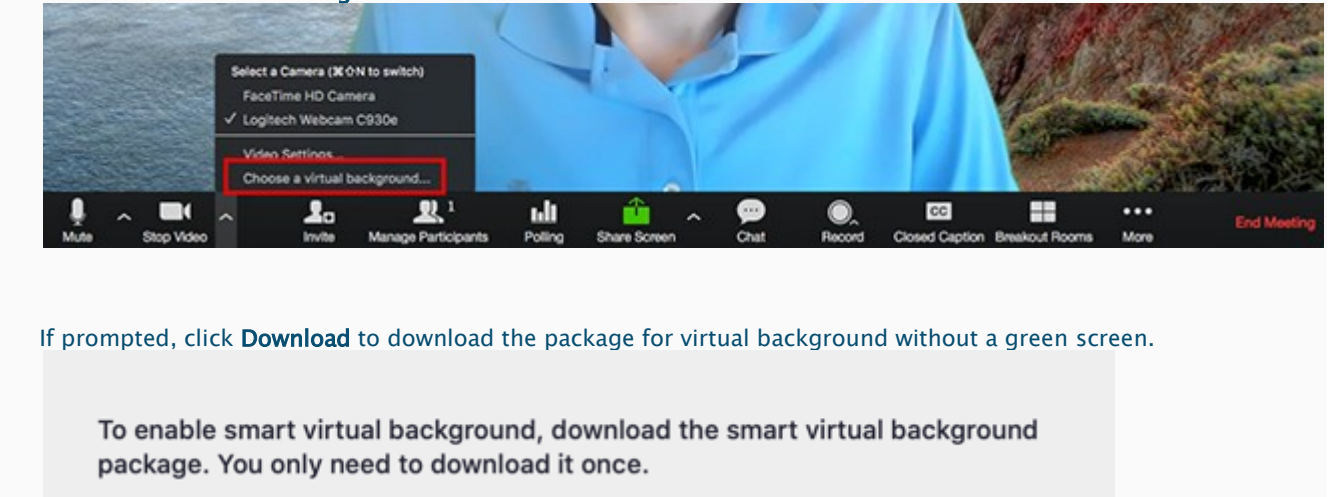

Download

Cancel

#### Zoom Room

1. Tap the settings gear icon on your Zoom Room controller.

2. Tap Virtual Background, then tap the background you would like, then tap Done.

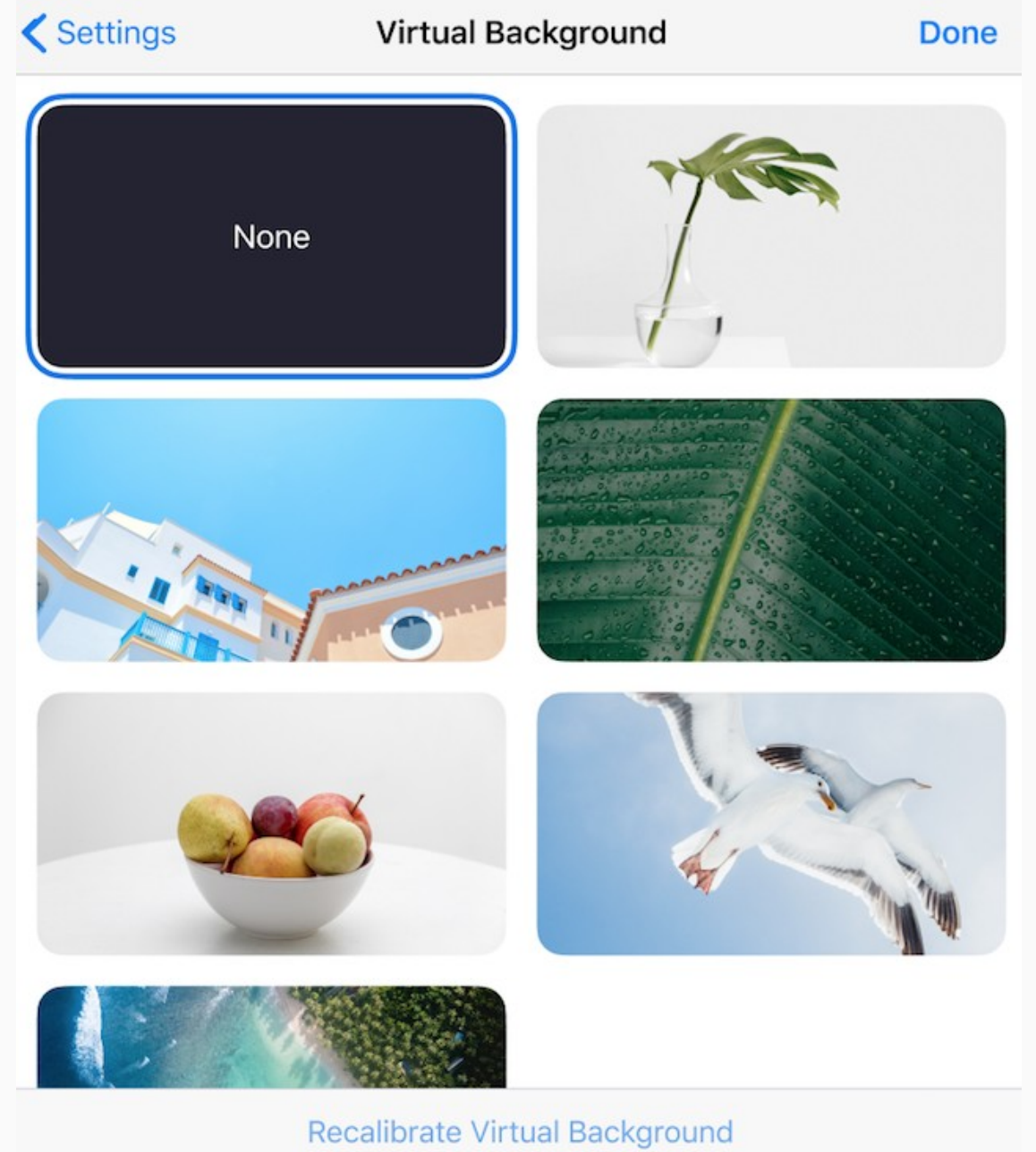

## Troubleshooting

If you are experiencing issues with Virtual Background, try the following troubleshooting tips:

 If you do not have the Virtual Background tab in your Desktop Client settings after enabling it, sign out of the client and sign in again.

- Manually pick the background color to ensure the correct color is selected. This option is only available after you click an image.
- Ensure that the background is a solid color with minimal shadows. Also ensure the background is uniform in lighting. A 3 point lighting setup is ideal.
- Ensure that your green screen color does not match your shirt or eye color.

If you continue to experience issues, [contact Zoom Technical Support.](https://support.zoom.us/hc/en-us/requests/new)